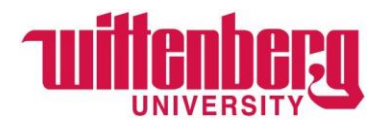

After logging in to Self Service, select **Bank Information**.

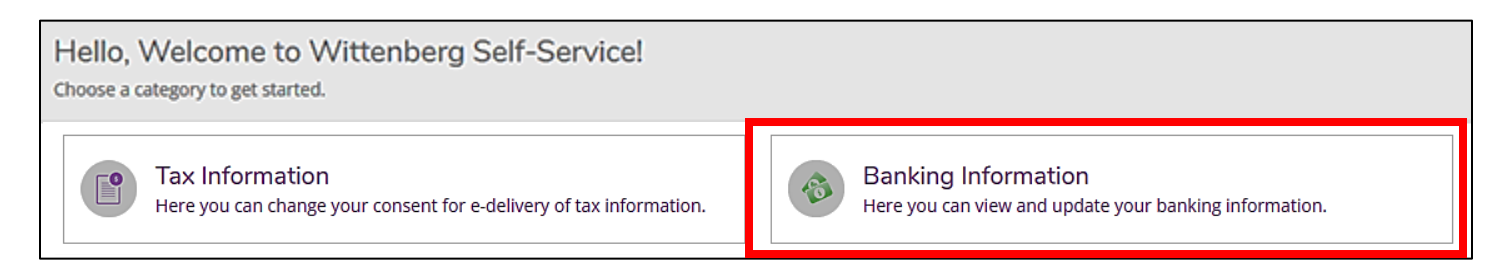

## To add a new account, click **+Add an Account.**

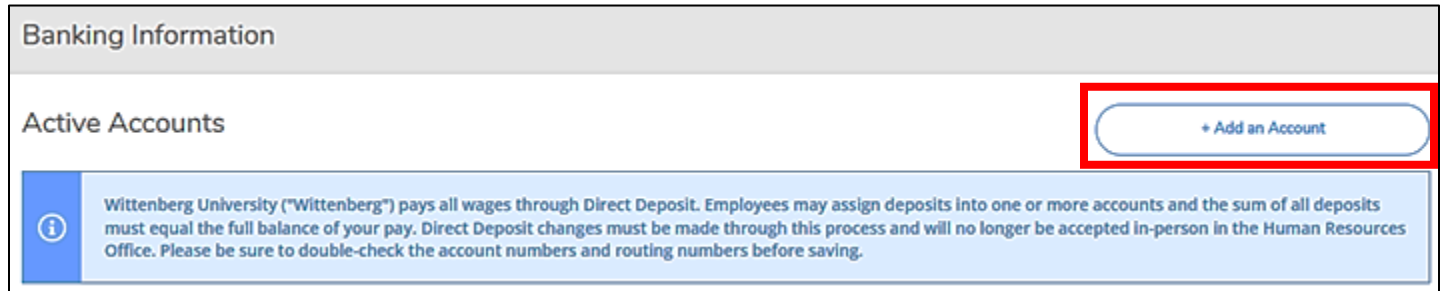

Under "**New Deposit**", slide the "Activate" button to the right for Payroll Deposit. *Do NOT activate the Refund, Reimbursement & Payment Deposit*.

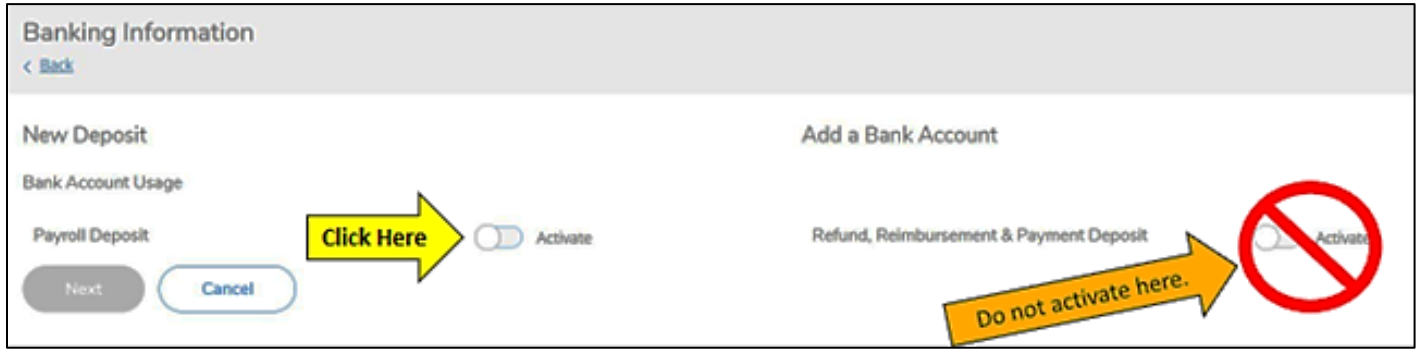

**Effective Date**: It will have today's date in the field, if the changes need to be effective immediately. Enter a different date if this change needs to be effective on a specific date.

**End Date**: Select "No end date" if you want this change to be continuous or select an "End on" date if you want this to only be effective for a specific period of time.

## **Deposit Details**

- 1. Select "Entire Balance" if you want your entire paycheck to be deposited into this account.
- 2. Select "Specific Amount" and enter an amount if you only want a portion of your paycheck to go into this account.
- 3. Select "Remaining Balance" only if you have multiple accounts and want the rest to be deposited in this account.

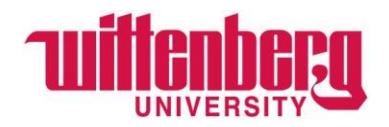

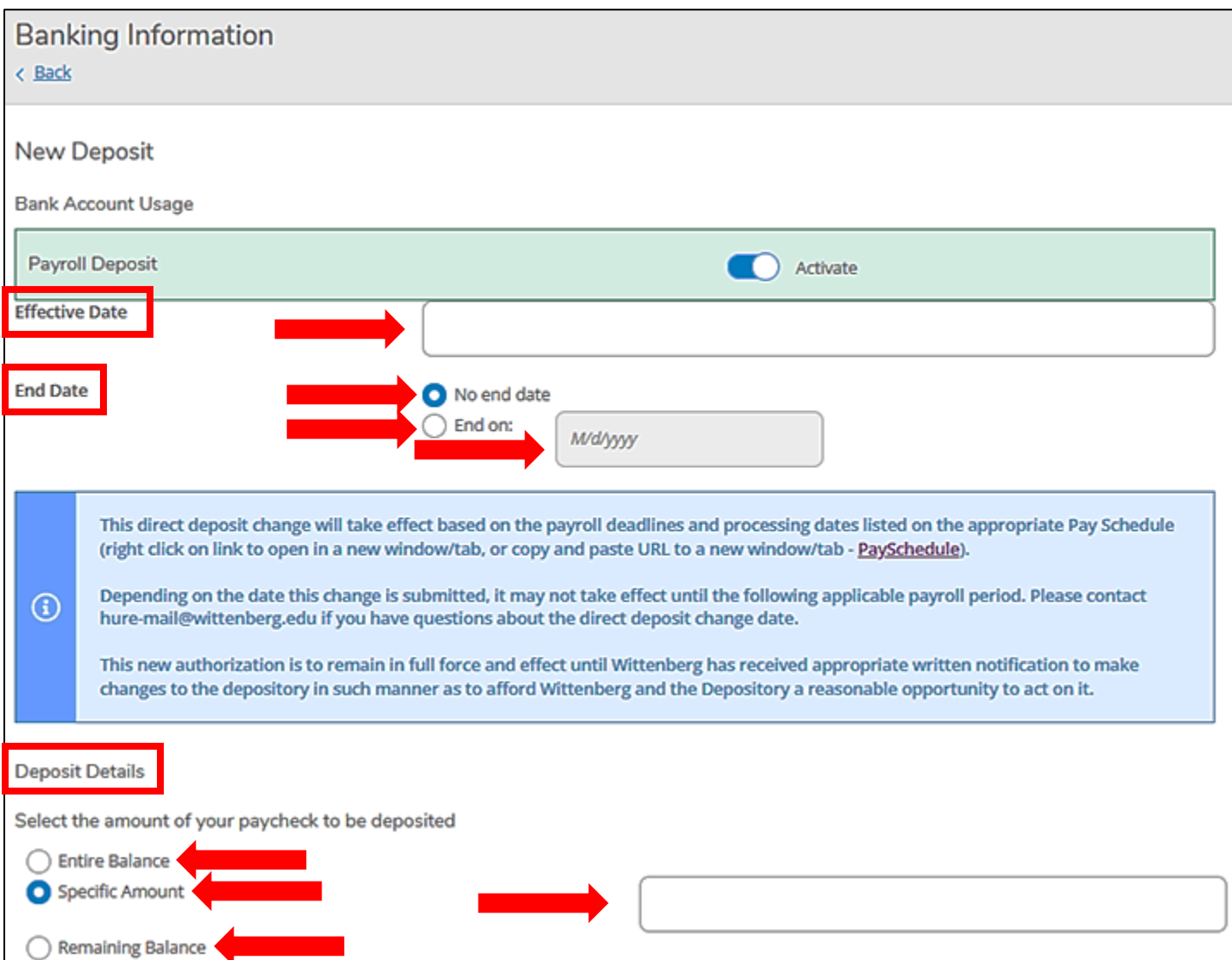

**Deposit Priority**: If this is the first time setting up a bank account, click **Next**. If accounts have already been set up, use the arrows on the right side to change priority and click next. *The account with "Remaining Balance" will always be last*.

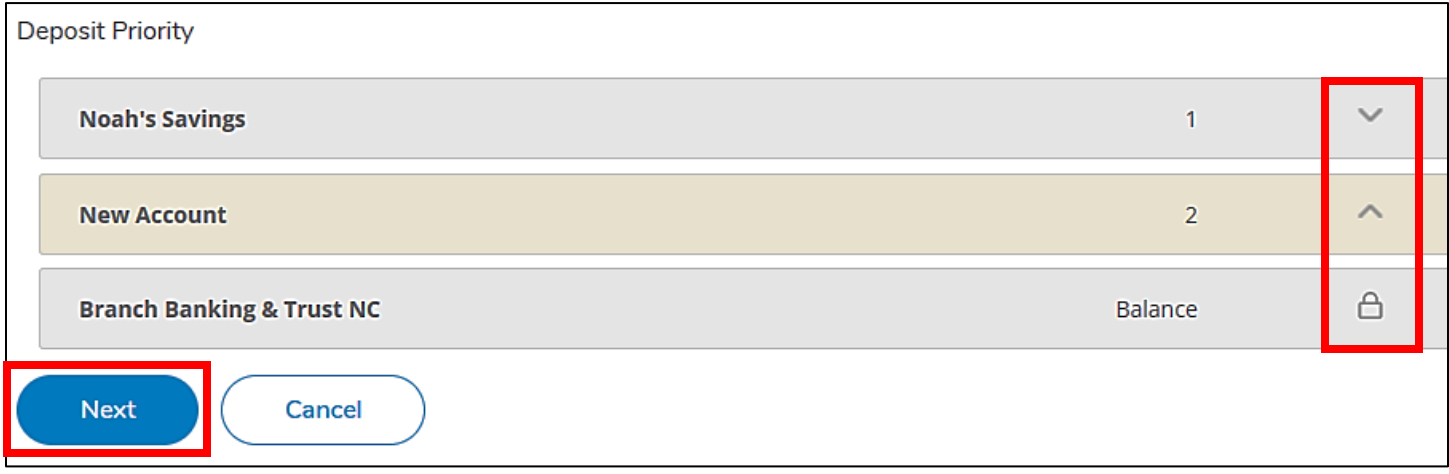

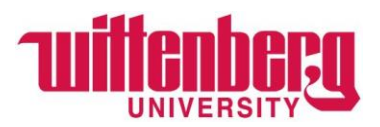

**Edit Bank Account Details**: Enter the "Account Nickname", "Routing Number", "Bank Account Number" and "Account Type". There are helpful images of check samples to understand where to locate your routing and account number on a check. This information can usually be found through your online/mobile banking.

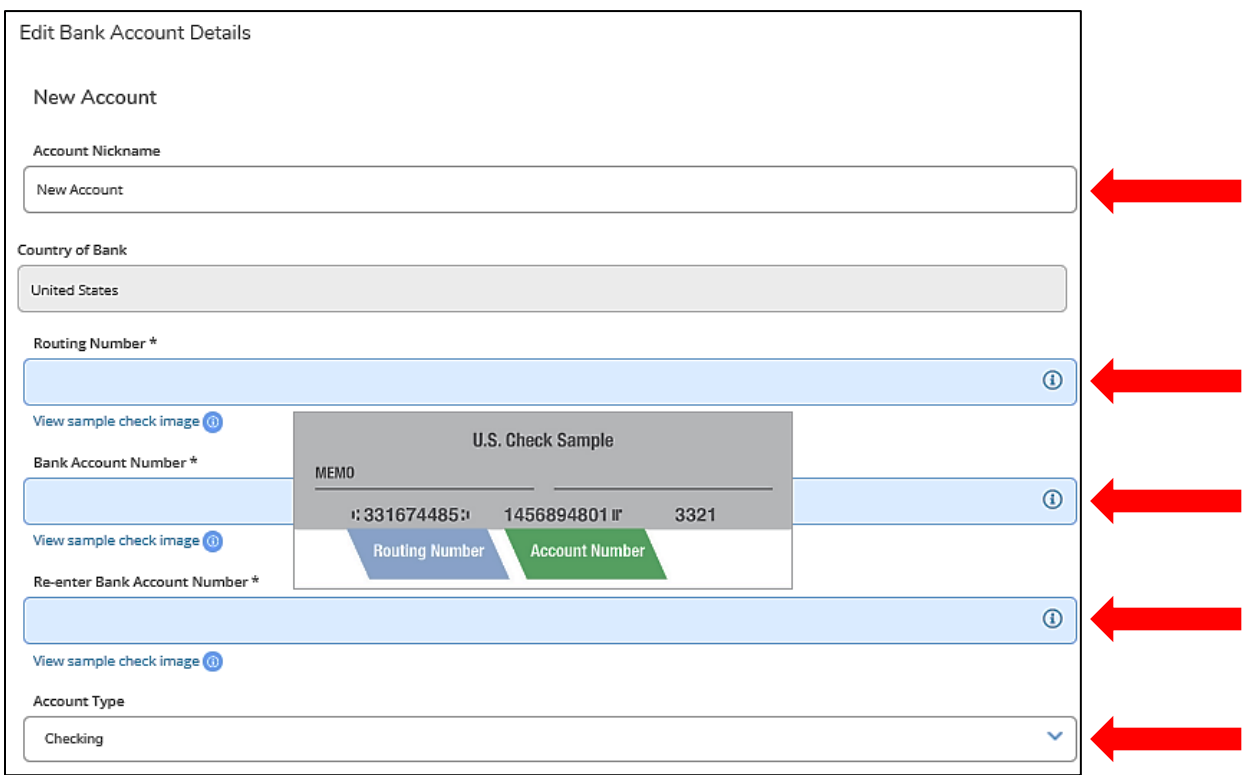

## *If the routing number is invalid, immediately contact [Human Resources](mailto:hure-mail@wittenberg.edu) in order to add your bank to the system.*

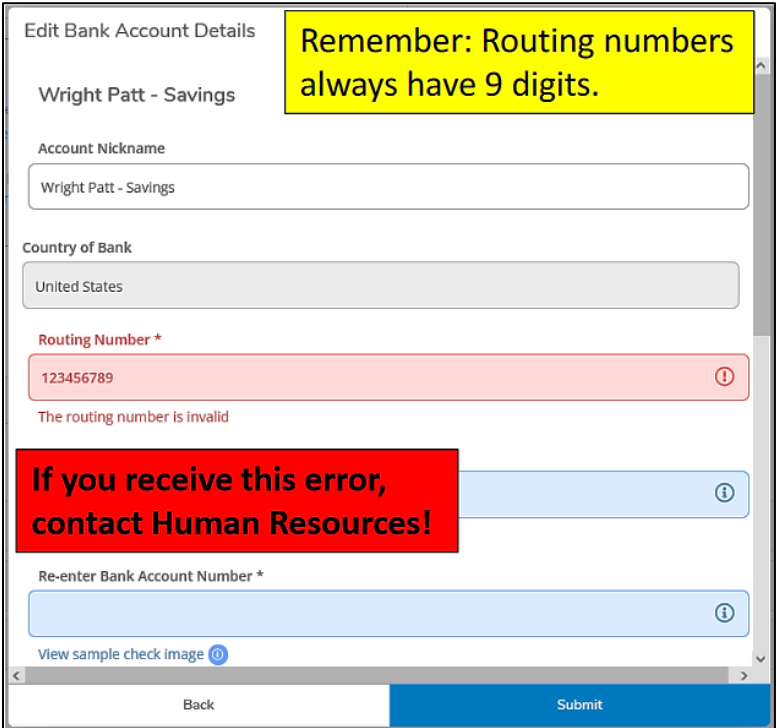

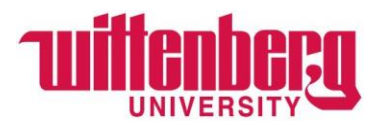

Once you have triple-checked all information, check the "I agree to the terms and conditions" and click **Submit**. *You will be responsible for any fees that are incurred if incorrect information is provided.*

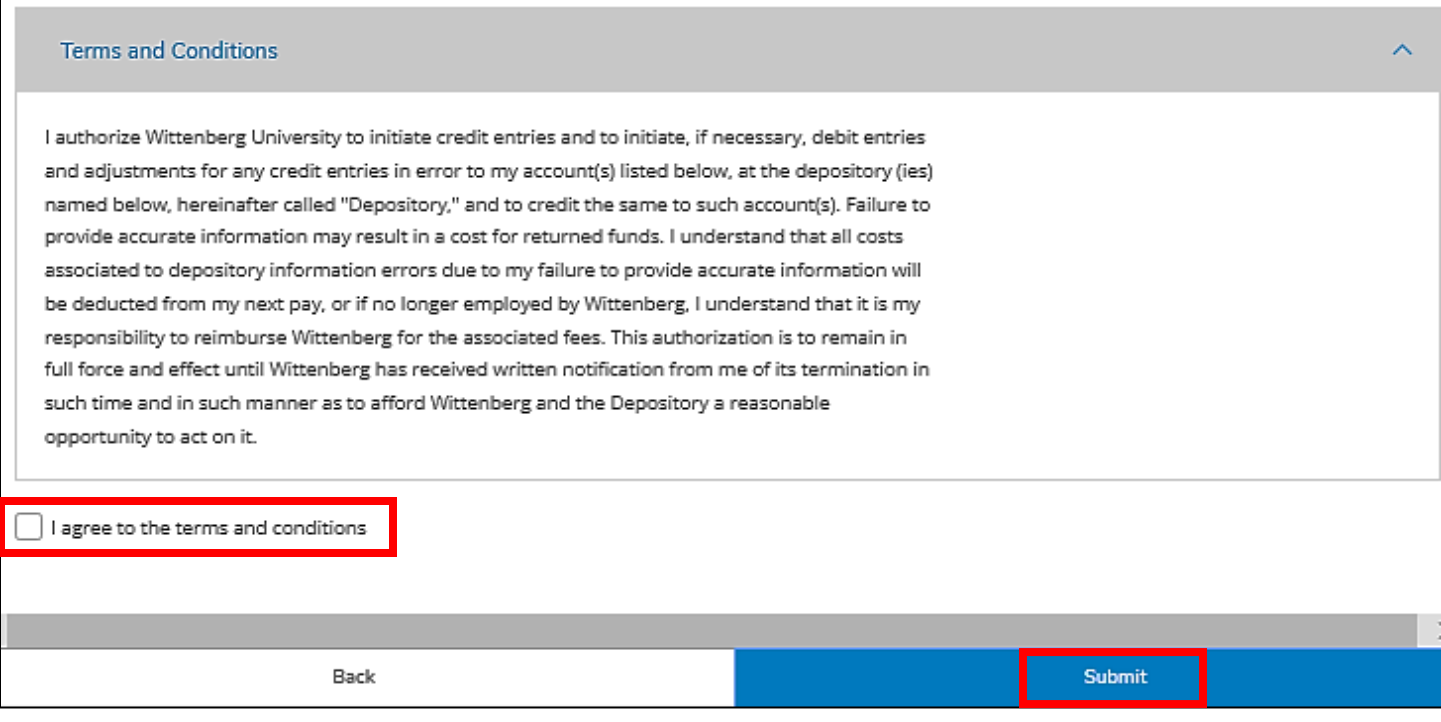

Once submitted, you should see the added account(s) under "**Active Accounts**". Newly added account(s) will then by verified. This will not happen immediately.

To edit an account, click the name of the account under "Payroll Deposits". Go back to pages 2-4 to modify any information on the account. If you want to place an "End on" date for a particular payroll deposit account, please see instructions on page 2. To view all accounts, active and inactive, click "View All" in the top right-hand corner.

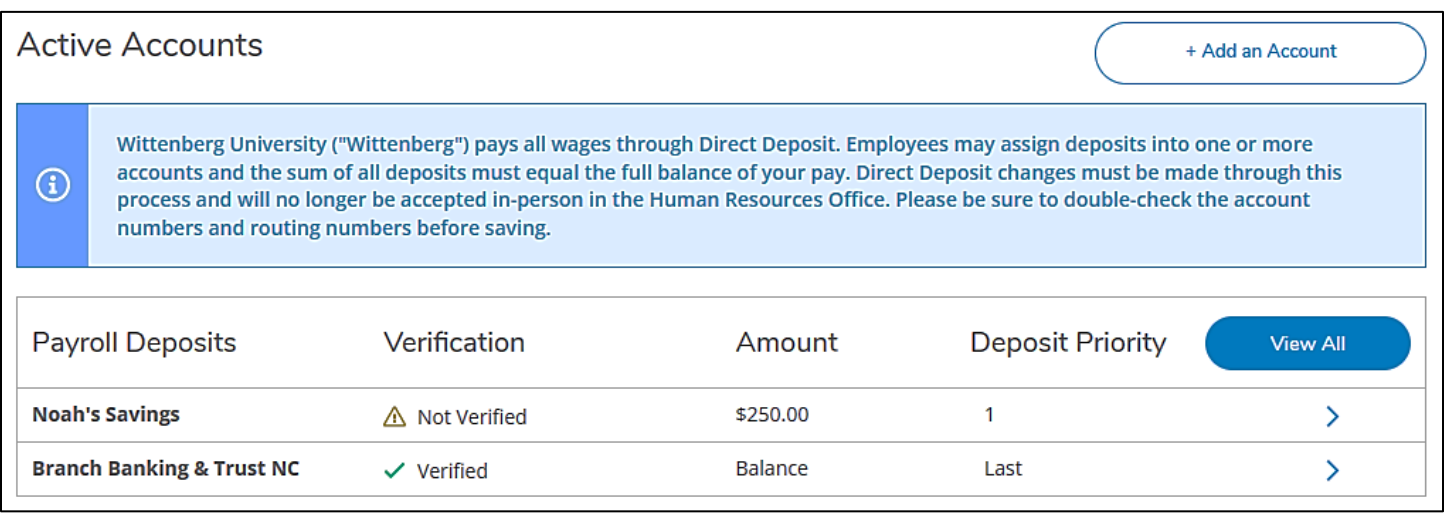